### AN004 BS3X QUICK START GUIDE : CONTROL ASSIGNMENT

The Bitstream 3X *standard mode* is a preprogrammed mode where all controls are already assigned. Yet you still can modify these assignments. This application note will help you to directly assign Bitstream 3X controls in *standard mode* without using the configuration software.

1. Click two times on **Edit Button** to access the Bitstream 3X assign menu :

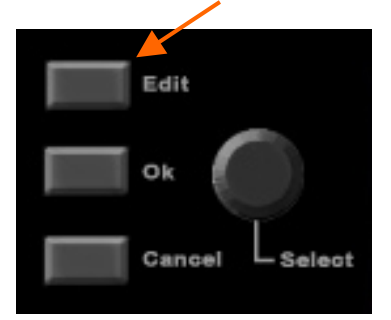

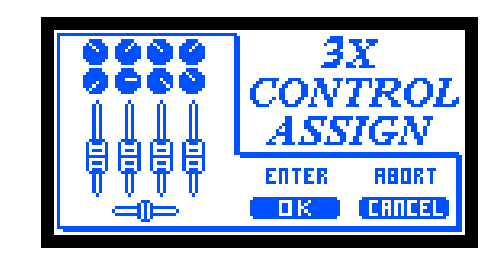

2. Then press **OK Button**. The Bitstream 3X is waiting for you to modify the position of the control to assign.

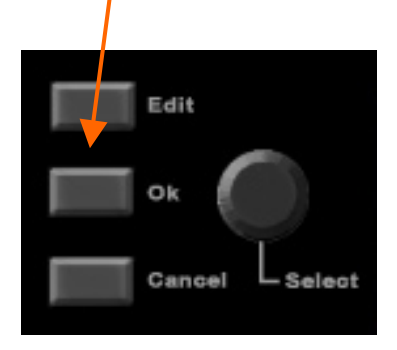

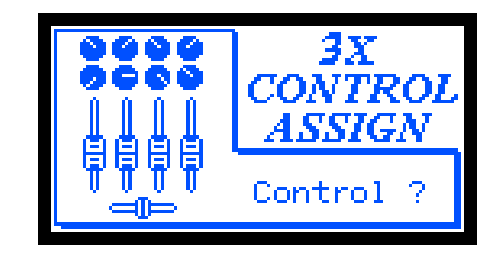

3. Now move the control you want to assign (ie: any fader, knobs, switch button, cross-fader, joystick, infrared axis or automation potentiometers). You automatically enter the control assign menu.

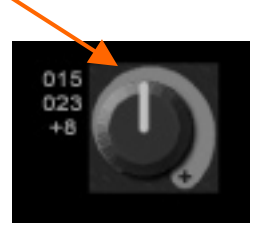

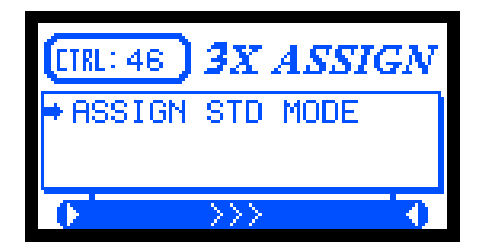

4. Use the **Select Encoder** to setup the following menus :

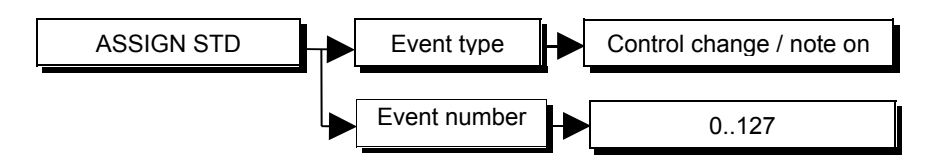

5. Click two times **Cancel Button** to go back to main screen and check your assignations. For more detailed information please refer to Bitstream 3X user's manual.

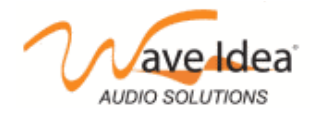

[www.waveidea.com](http://www.waveidea.com/)

# **Annexe : special controls**

# *Special case 1 : infrared axis*

To assign **Infrared Axis**, before entering the assign menu, check your control is enabled. A 3 seconds long push on the **ON / HOLD Button** will switch on or off the control.

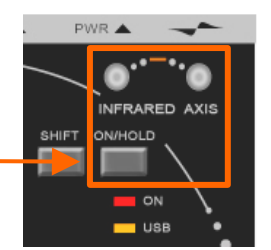

Check on the LCD screen the control state, as well as the value sent and the « infrared bar graph » which will adjust according to the movements of your hand. Now go back to step 1 to access the assign menu.

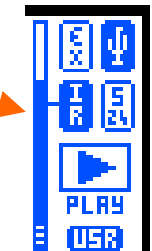

# *Special case 2 : joystick*

The Bitstream 3X dual axis joystick allows to generate 2 distinct MIDI events covering the X and Y axes (horizontal and vertical respectively). They are a bit tricky to assign separately.

To assign **Joystick X axis** : the tips consists, before entering the assign menu, to move the joystick Y axis full down (Y value = 0). Keep your hand on it (don't move!) and press two times on **Edit Button** to access the assign menu. Now move slowly the joystick on X axis maintaining the joystick down in order to keep the  $Y = 0$  value. If so the Bitstream must recognize CTRL 06, which means X axis.

To assign **Joystick Y axis** : the same way, before entering the assign menu, move the joystick X axis full left (X value = 0) and redo the same process. The Bitstream must have recognized CTRL 07 which means Y axis.

To assign **Joystick Switch :** we highly recommend to use the Bitstream 3X configuration software.

#### *Special case 3 : cross-fader*

The digital cross-fader generates 2 distinct MIDI events sent as opposing values.

In assign menu, to select the event which will reach the max value on the left, move the cross-fader on the left. The Bitstream must have recognized CTRL 48.

To select the event which will reach the max value on the right, move the cross-fader on the right. The Bitstream must have recognized CTRL 49.

# *Special case 4 : automation (LFO)*

To select the events generated by the LFO : in assign menu simply move any of the **3 Dedicated Potentiometers**. The Bitstream 3X recognizes CTRL 66.

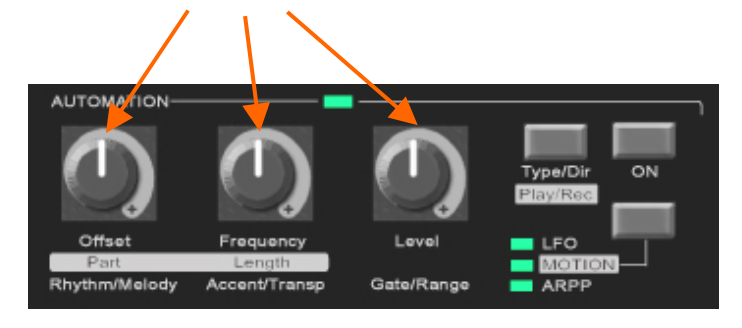

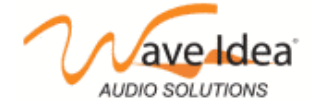

www.waveidea.com

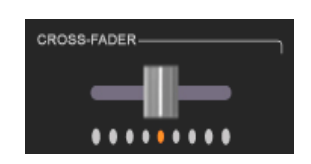